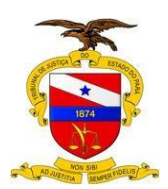

# **Manual do Usuário**

# **Sistema/Ferramenta: Libra – Certificar a digitalização e migração de um processo do LIBRA para o PJE/SEEU**

**Versão do Sistema/Ferramenta:**

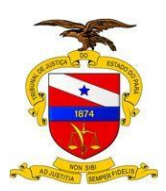

#### **MANUAL LIBRA –**

Este manual tem como objetivo orientar o usuário de Secretaria em como ele deverá migrar um processo do sistema LIBRA para o PJE/SEEU, de forma a certificar a migração e tramitar o processo ao arquivo.

#### **Demonstração da nova funcionalidade –**

Para ter acesso à nova funcionalidade, o usuário deverá logar no sistema libra, estar lotado em uma secretaria e finalmente acessar o Menu **Libra / Movimentação / Cadastro de Documento**

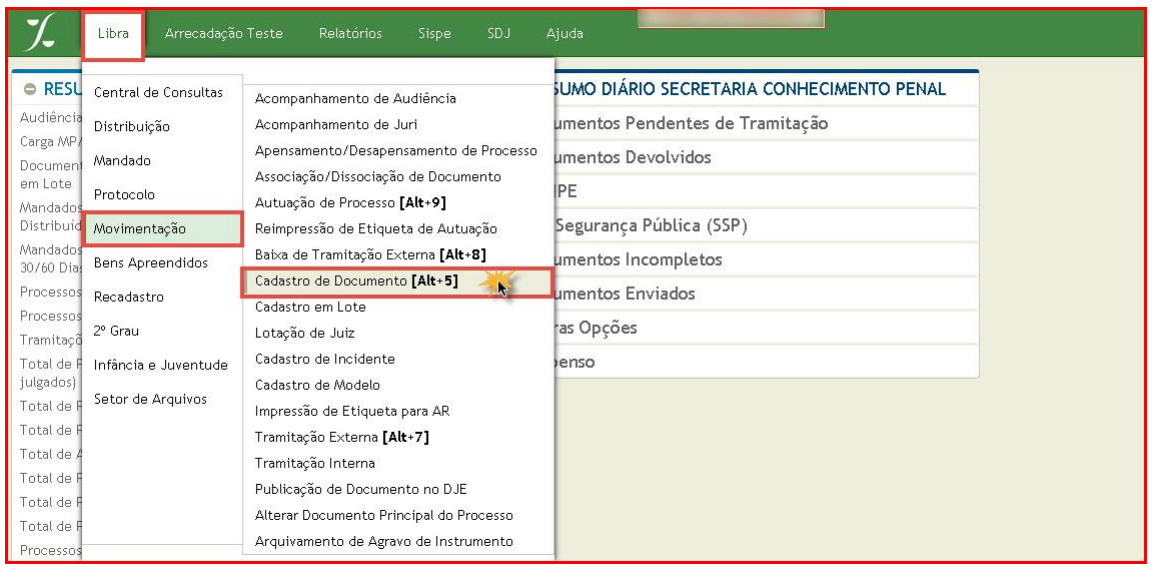

O sistema irá carregar para o usuário a janela de **Cadastrar Documento**, onde deverão ser preenchidos os dados necessários para pesquisa.

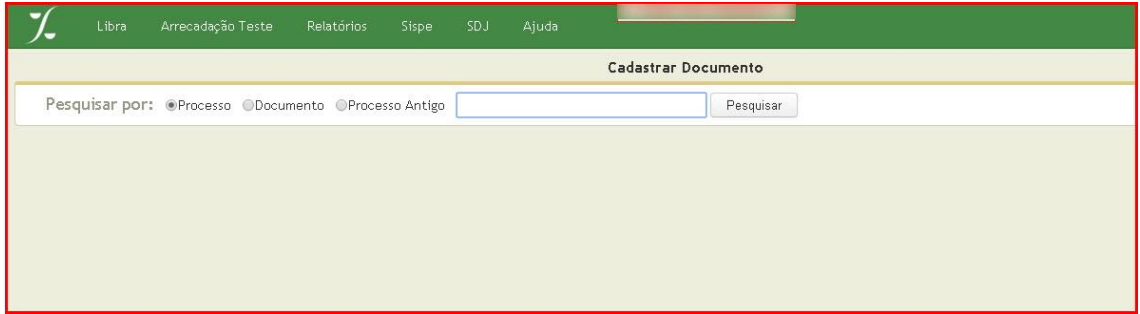

© Secretaria de Informática Evite imprimir esse material, utilize apenas a versão eletrônica! 2

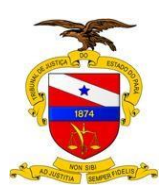

Nessa janela teremos o campo **pesquisar por,** preenchido nesse caso pelo número do processo. Em seguida o usuário deverá acionar o botão **Pesquisar**. O sistema irá carregar um novo campo logo abaixo, chamado de **Lista de Documentos Cadastrados**.

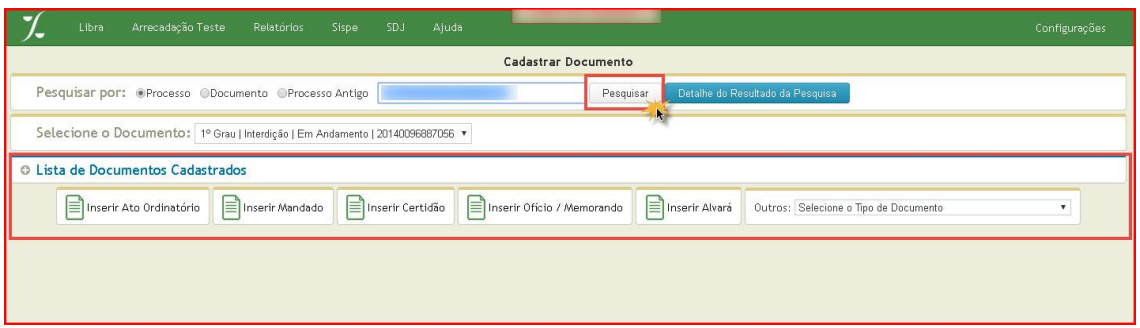

Na próxima janela, o usuário do sistema deverá acionar o botão **Inserir Certidão**

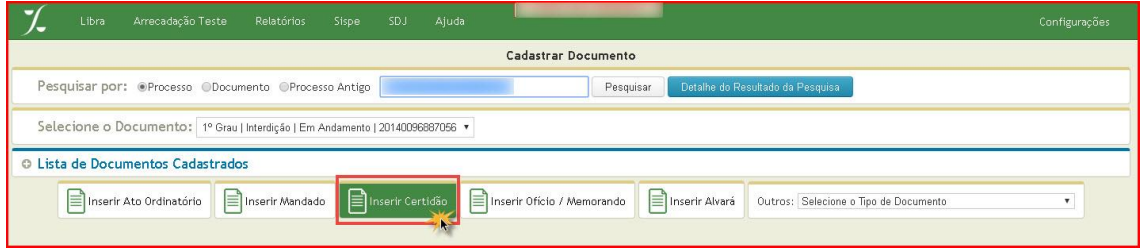

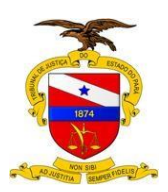

O sistema deverá carregar a janela seguinte para que o usuário realize o cadastro da Certidão, utilizando o movimento específico: **Certidão de Digitalização e Migração para o PJE ou Processo cadastrado e Digitalizado no Seeu – CNJ**, dependendo do caso. Após escolher o movimento e preencher todos os campos necessários para o cadastro do documento, o usuário deverá acionar o botão **Cadastrar**.

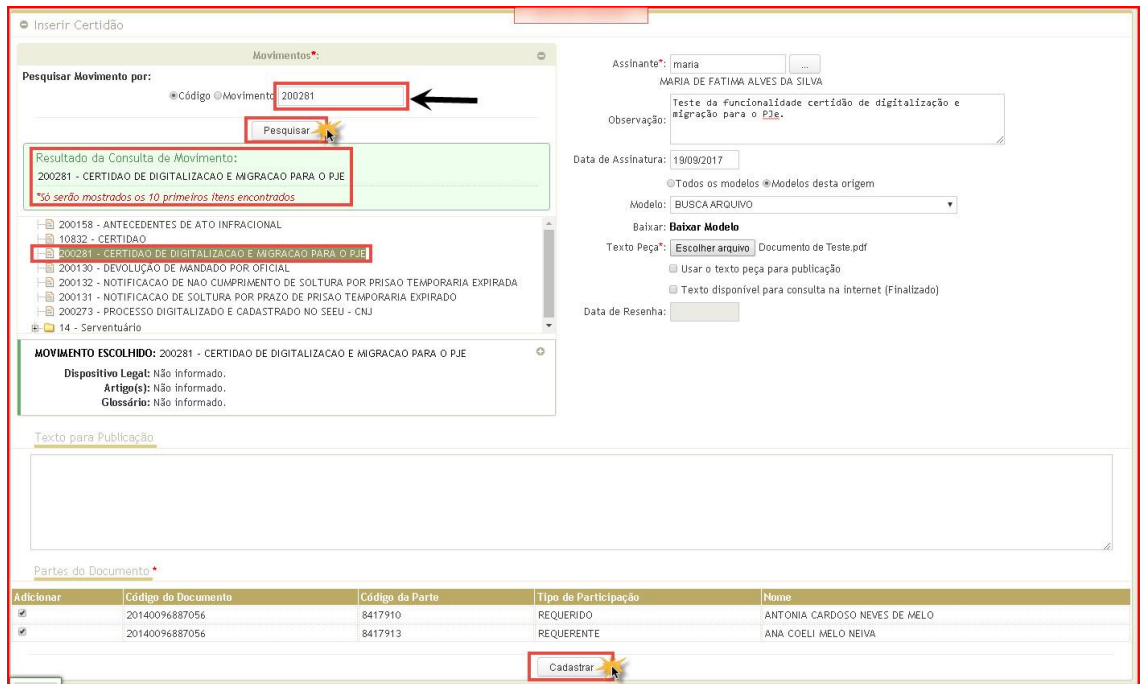

Neste momento a certidão de Digitalização está devidamente cadastrada.

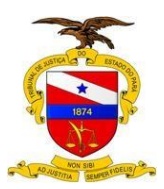

O próximo passo é encaminhar o processo ao Setor de Arquivo da Comarca, para tanto basta acessar o Menu **Libra / Movimentação / Tramitação Externa.**

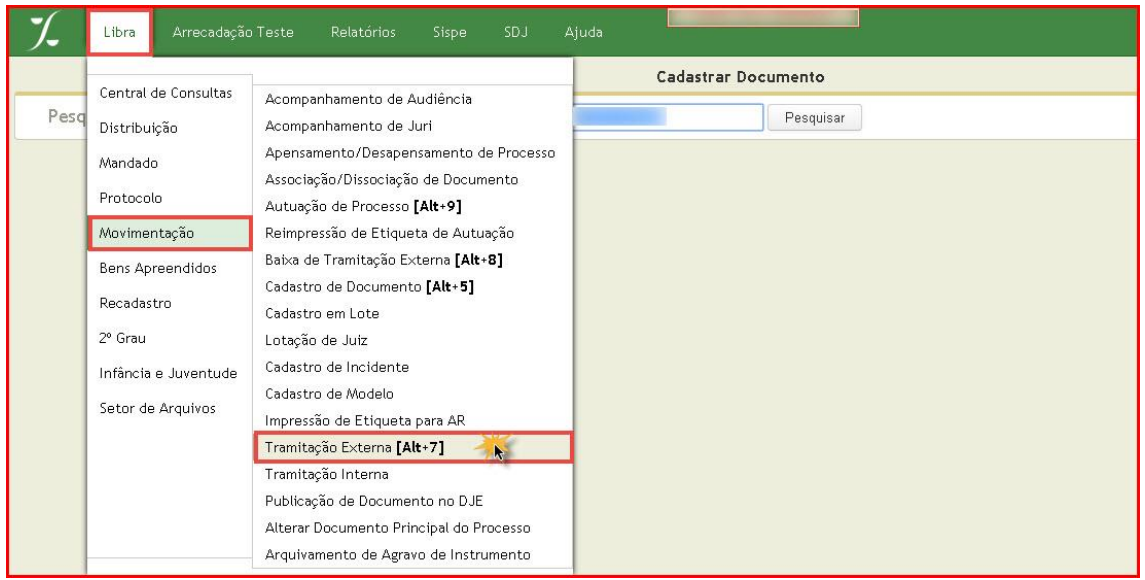

Será carregada a janela de **Tramitação Externa** para o usuário posteriormente preencher os campos necessários para sua pesquisa.

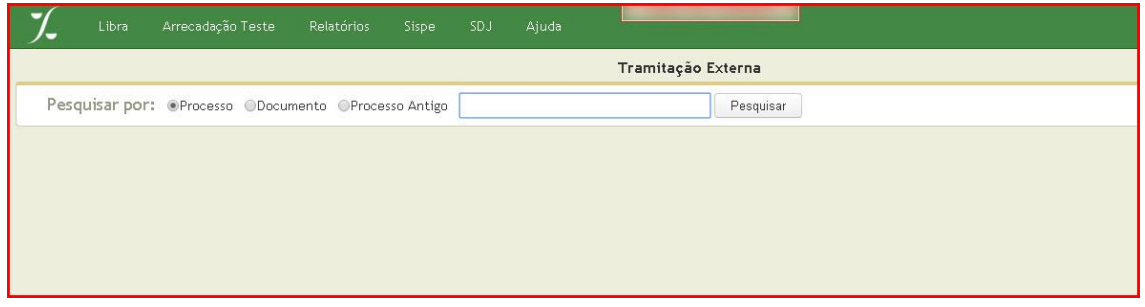

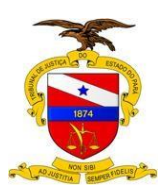

O usuário preenche o campo de consulta com o número de processo e aciona o botão **Pesquisar**, o sistema deverá carregar o campo de **Cadastro** como veremos abaixo.

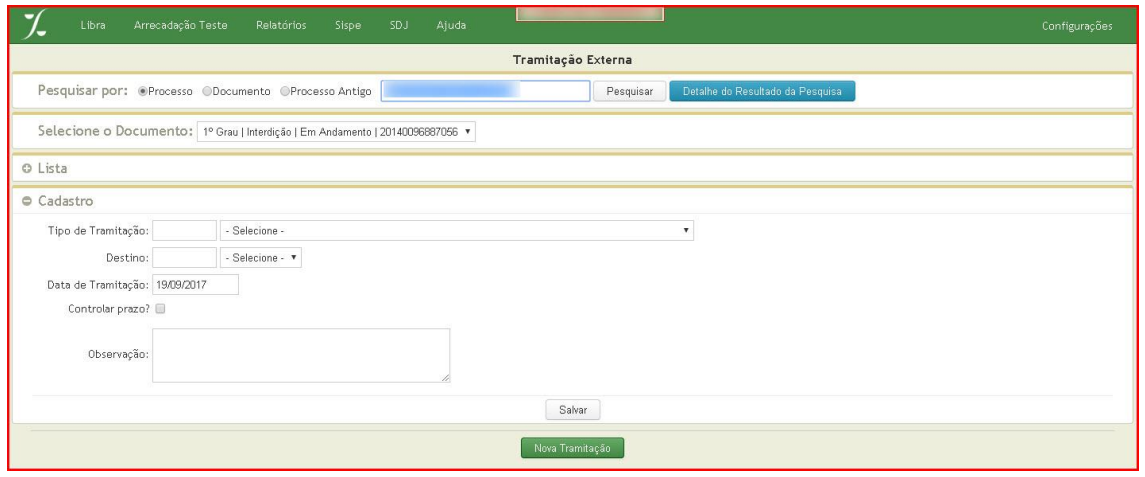

O usuário deverá selecionar como **Tipo de Tramitação**: **AO ARQUIVO APÓS DIGITALIZADO NO SEEU / PJE,** escolher como **Destino** o **setor de Arquivo da Comarca** e posteriormente acionar o botão **Salvar**.

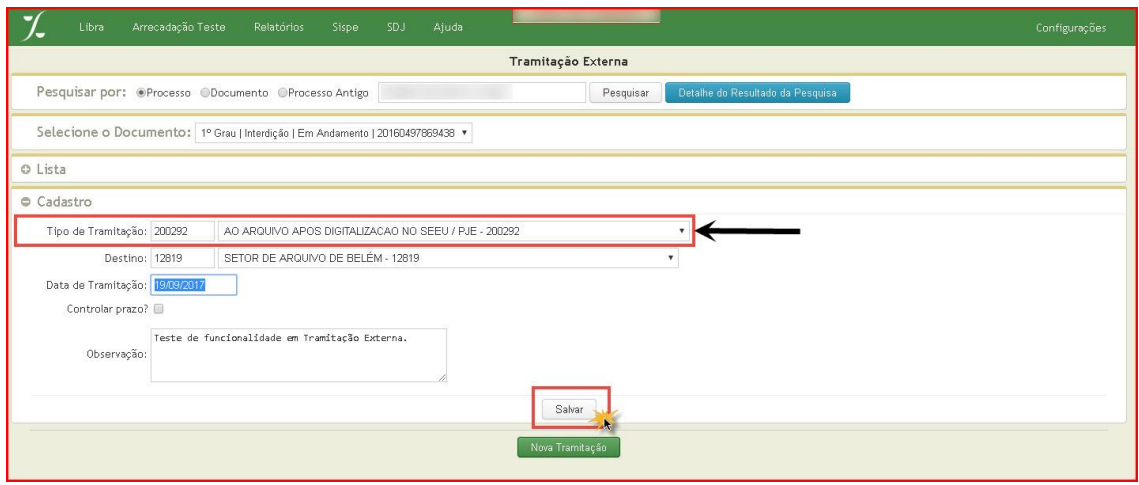

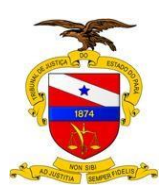

O sistema retorna para o usuário a janela seguinte, informando a mensagem: **Tramitação salva com sucesso**, como veremos a seguir.

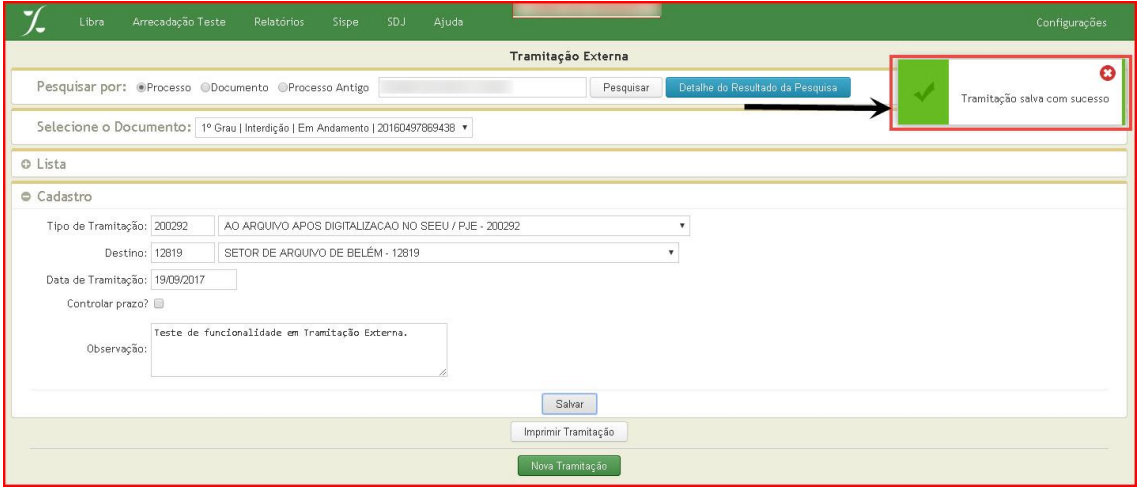